《新機種紹介》

## Muse 熱分析レオロジーシステムについて

## 科学分析支援センター 青木 良夫

科学分析支援センターにある熱分析装置の解析システム(コンピュータ & ソフトウエア)が更新され ました.本学の熱分析システムは,セイコー製 TG / DTA–IR,TMA,DSC,PC システムから構成され ており,各種熱分析を行うことができます.これまでは専用マシンによる解析システムでしたが,新しく WindowsXP に解析システム(Muse 熱分析レオロジーシステム)が載せられたため、使い勝手が格段 に向上しました. 図1に熱分析システムの外観を示します. 手前から, TG / DTA, 解析システムが搭 載されている PC, TMA, DSC になります.一番奥に見えるデュワー瓶(30L)は DSC の冷却用で す.また,PC の裏側にあるレギュレータは DSC もしくは TG / DTA に用いる窒素ガスを供給していま す. 写真にはありませんが, TG / DTA には IR も接続されており, 分解ガスなどの分析が可能です.

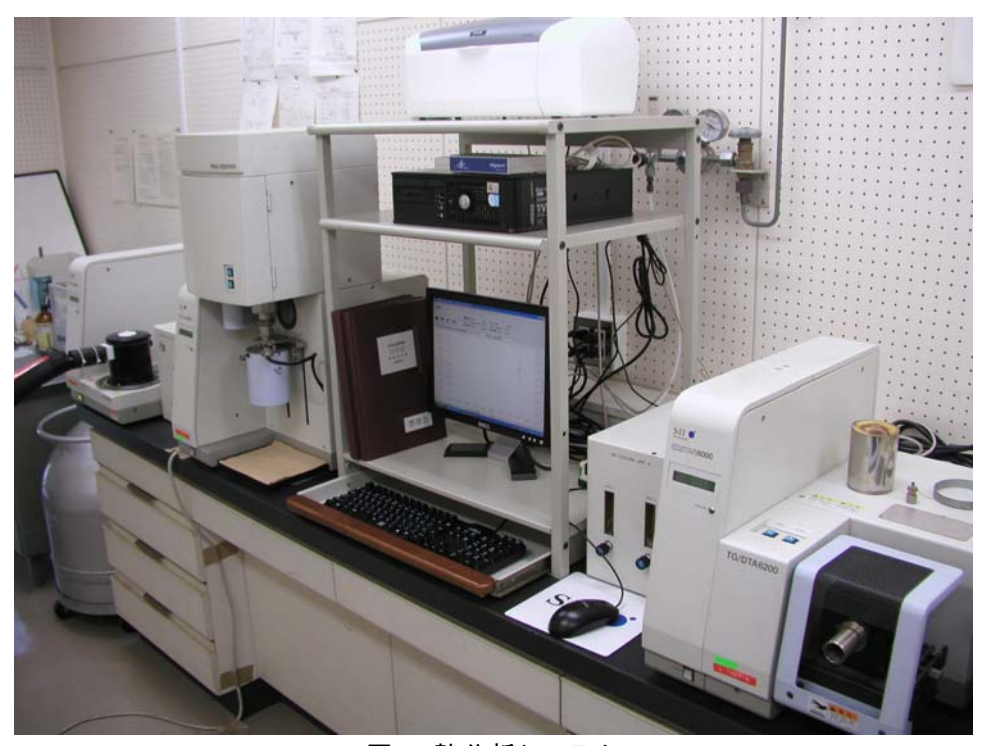

図1 熱分析システム

システムを起動すると図 2 に示すような画面になります.図では既に Muse システムが起動しており, 画面右側のボタンをダブルクリックして適宜選択することにより,各種分析機器とリンクさせたり,解析ソ フトを起動させたりすることができます.図 3 に DSC とリンクさせた時の様子を示します.横軸は時間, 縦軸は温度,DSC曲線,DDSC曲線(DSCを一次微分したもの)がリアルタイムに表示されます.また, これら表示は,座標軸上でマウスをドラッグすることにより容易に平行移動させたり,ホイールを回すこ とにより,座標をとる範囲を連続的に変化させることができます.また,上部には,試料やレファレンス の温度情報などが表示されており、装置や試料の状態が一目でわかります.

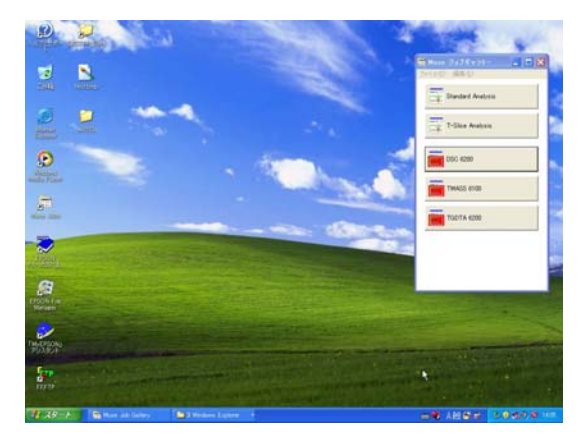

特機生 29.00 DSC GW/min) 11.66<br>27.10 残り時間 Gmin) 279 プログラム温度 (CeD)<br>試料温度 (CeD)  $\blacksquare$  \ \ \ zen an davastiense **TAI-INNIE** au see.  $_{\rm 200}$ **CHIRD**  $\overline{1}$ 

図 2 Muse の起動画面

画面右側のボタンをクリックして,測定したい装置 とリンクさせる.

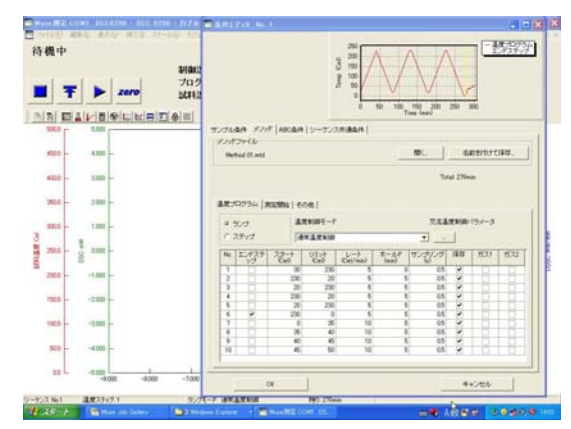

図 4 DSC のメソッドの設定

図 3 DSC 装置の起動画面

温度情報などがリアルタイムに表示される.座標 軸なども変更可能.

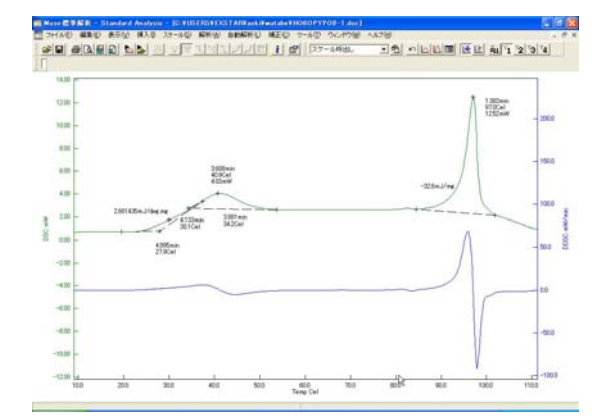

図 5 DSC の解析例

温度可変条件を入力. 温度パターンはグラフィカ ルに表示される.

各種解析がグラフィカルに行えるため,その操作 は直感的で分かりやすい。

図 4 に DSC のメソッドの設定画面を示します.TMA や TG の場合も,基本的に同じになります.ス タート温度,リミット温度(到達上限温度),レート(昇降温速度),ホールド(目的温度に到達した時に保 持したい時間),サンプリング(データ取込頻度),保存の有無を指定します.プログラム内容は上部に グラフィカルに表示されるため,設定を間違えることはまずありません.また,トータルでかかる時間も表 示されます.この他,サンプル条件の項目で,試料の重量やファイル名,コメントなどを入力すれば準 備は完了します.装置の安定を確認の後,画面右上にある三角形のアイコンをクリックすれば測定が 開始され,測定終了まで特に操作は必要ありません. 図 5 に DSC の測定結果の例を示します. 例で は,横軸を時間ではなく温度とし,二つの曲線はそれぞれ DSC 曲線と DDSC 曲線を表しています. DSC 曲線に対しては,ピーク温度やピーク面積,ガラス転移温度の解析など,熱分析に必要な様々 な解析がマウス操作で簡単に行えます.

システムが更新されたことによって,熱分析システムの操作性は格段に向上しました.基礎的な熱 分析方法を理解していれば,各種操作を直感的に行うことが可能です.新しくなった熱分析システム を研究などに十分活用してください.